# Basic HTML

#### Joe Struss

Oct. 24, 2006

Visit the Computer Survival School's Online WWW Site at: http://css.ait.iastate.edu

Copyright (C) 2006 by Creative Services/ITS

Permission to reproduce all or part of this document for noncommercial purposes is granted, provided the author and Iowa State University are given credit. To copy otherwise requires specific permission. To contact the editor, send e-mail to itseditor@iastate.edu

## Registering your Homepage

To register your NetID with the Homepage Server, telnet to isua.iastate.edu and enter:

- 1.  $\%$  add www
- 2. % setup www

and respond to the prompts. This process creates a WWW subdirectory in your home directory and puts a sample file named homepage.html in that WWW subdirectory. Setup\_www also sets the protection on your NetID so that the Homepage Server can access your WWW subdirectory files.

Once you have successfully registered with the Homepage Server, move into your WWW subdirectory:

- 3. % cd
- 4. % cd WWW

Once you are in your WWW subdirectory, enter the following commands to copy in a sample .gif file and make a second .html file:

% cp /home/www/html/gifs/camp1.gif camp.gif

% cp homepage.html second.html

Then return to your desktop and open up an Web browser in an additional window:

### Double-click a Desktop Browser

In the 'Location:' or 'Address:' box on the top part of your browser, enter one of the following URL's to link to your homepage:

## http://NetID.public.iastate.edu/ http://NetID.public.iastate.edu/homepage.html

Then click back to your initial window. Your NetID will soon be added to the Homepage directory at:

http://www.public.iastate.edu/directory.html

# Basic HTML

HTML stands for Hypertext Markup Language. It is the markup language used to create a web page on the internet. HTML commands known as tags are enclosed in  $\langle$   $>$  and mostly come in pairs  $\langle H1\rangle$ Topic $\langle H1\rangle$  which surround the area where the effect is to take place with a / preceding the ending tag name.

Try out each of the examples that follow in your own homepage.html file by editing the file with pico. To use pico enter:

## % pico homepage.html

Once you have changed your homepage.html file then save your file to disk with  $\hat{O}$  (hold down ctrl and press O) normally followed by a RETURN then click on the RELOAD button within your Browser. (Enter ^X followed by a RETURN instead of ^O to save and exit pico at end of session.)

An alternate to editing with pico is to use a desktop text editor like Wordpad or TextEdit. To do this, you need to: 1.) copy the homepage.html file to your local desktop, 2.) edit the file with Wordpad or TextEdit and then 3.) copy the homepage.html file back to Project Vincent or just view the file locally using an Internet browser.

The computer systems in Durham 89 are equipped with click-and-drag AFS so you can use your Project Vincent files just like they were on an additional hard drive on your desktop. If you didn't have this feature available, you would have to use FileZilla or Fetch to download or upload your files once you've finished editing them.

## HTML Requirements: Main Course

#### ☛  $\searrow$ Identifying HTML Sections

 $\lt$ HTML $>$ 

- marks web page as an HTML file
- <HEAD> Title stuff </HEAD>
- marks header of this web page.

<BODY>

Everything else on this page. $<$ p $>$ 

 $\langle$ /BODY $>$ 

– marks body of this web page.

 $<$ /HTML $>$ - marks end of an HTML file

Your initial homepage looks like this:

<HTML> <HEAD> <TITLE> Personal Homepage -Your Name Here</TITLE> </HEAD>

<BODY>

<H1>Welcome!</H1>

This is a sample homepage.<P>

Text can be shown in <B>bold</B> and <EM>emphasis</EM>.<P>

My electronic mail address is <ADDRESS>somewhere@out.there</ADDRESS><P>

</BODY> </HTML>

# Titling:

 $\langle$ TITLE $>$ Title of this page $\langle$ /TITLE $>$ 

## Paragraphs:

This is a line a text. Mark the end of a paragraph with a  $\langle P \rangle$ . Without a  $\langle P \rangle$  your lines will all run together into one big paragraph. Alter the size of the browser screen with the left mouse button and note that HTML changes the page margin with the screen width.

Technically all paragraphs in HTML should start with a  $\langle P \rangle$  and end with a  $\langle P \rangle$ . With the use of style sheets, this requirement is starting to be enforced with some browsers.

Headings: Headings are automatically displayed in larger or bolder fonts than normal text.

You can use <H1>Major Topic</H1>, <H2>Submajor Topic</H2> . . . through <H6>Smallest Subtopic</H6> to divide your page up into sections with multiple H2's under a single H1 (similiar to doing a topic outline).

In many documents the H1 heading is identical to the document title because the document title is not always displayed as a direct part of an HTML page.

#### ☛  $\searrow$ Other Sauces and Pickles For Your Page

## Different Types of Text:

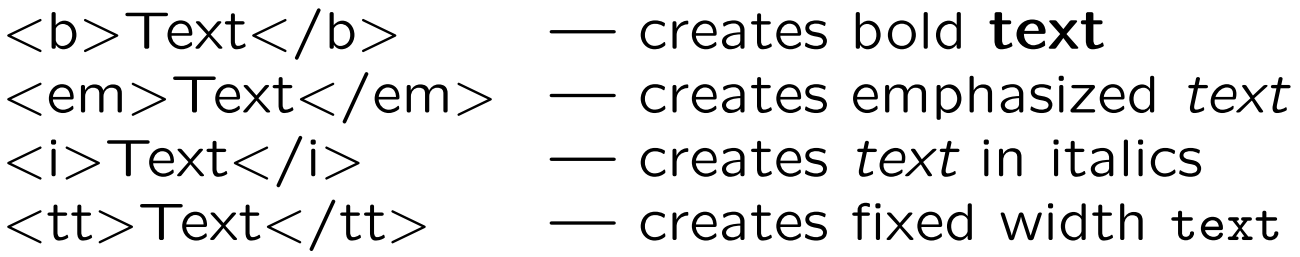

### Specific Tag Effects:

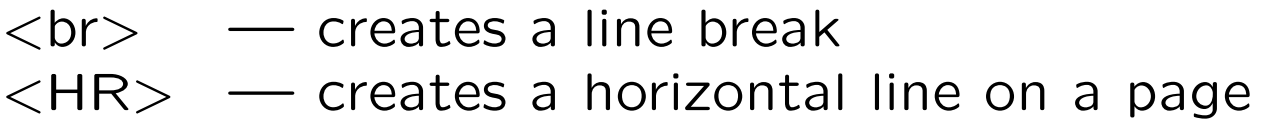

### Specific Tag Types:

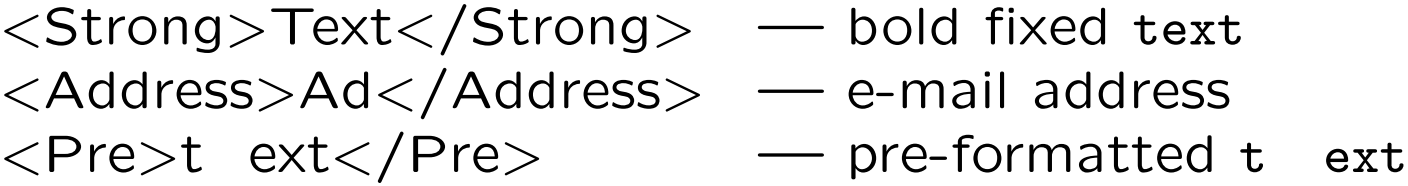

### Special Characters:

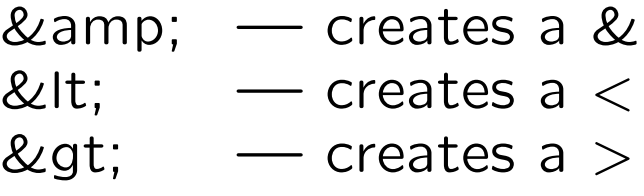

## Lists of Things

## An Unnumbered List:

<UL> <LI> Tennis <LI> Bowling  $\langle /UL \rangle$ 

looks like this:

- Tennis
- Bowling

## A Numbered List:

 $<$  OL $>$ <LI> Milk <LI> Pizza  $\langle /0L \rangle$ 

looks like this:

- 1. Milk
- 2. Pizza

#### ☛  $\searrow$ **HTML Sauce and Pickle Options**

### New Types of Text:

<blink>Text</blink> — blinking text  $<$ font size $=\#$  $>$ Text $<$ /font $>$   $-$  font size 1-7

### Tag Alterations:

- <H1–6 Align=ali></H1–6> Aligned Header <P Align=ali></P> — Aligned Paragraph  $\langle$ HR Size $=\#$ >  $\longrightarrow$  Wide Line (ali=Left, Right or Center  $\#$ =number)
- -

✟

- -

### Special Characters:

& reg; — Registered Trademark © — Creates a ©  $\&$ nbsp;  $\quad$  Creates a printed blank

### More List Options:

```
<UL TYPE=disc|circle|square> . . . </UL>
\langleOL TYPE=A|a|I|i|1> ... \langle\rangleOL>
\langleLI TYPE=A|a|I|i|1\rangle
```
## Dessert Items for your Page

### Simple Inline Graphics from your WWW  $\overline{\phantom{a}}$ subdirectory

You can add a simple inline graphic GIF, JPEG, XBM, PNG or XPM to your web page as follows:

<IMG ALIGN=top SRC="filename.GIF">

For example, to add the graphic camp.gif that we copied in earlier to your WWW subdirectory, you would enter:

<IMG ALIGN=bottom SRC="camp.gif">

You can ALIGN your graphic to the top, middle or bottom (default) of any surrounding text.

Other IMG tag options include: ALIGN=left, right, texttop, absmiddle, baseline or absbottom; as well as VSPACE= $\#$  and HSPACE= $\#$ to put some space around your graphic.

#### ☛  $\searrow$ Hypertext Links to Local HTML Files

You use hypertext links to link one web page to another web page on the internet.

Here is an example of a local textual web link (or anchor) that links from the phrase 'link to my second.html file' to the other local web page that we created earlier called second.html:

```
Here is a
<a href="second.html">
link to my second.html file</a>.
```
When a person clicks on the phrase 'link to my second.html file' they will be transported to the second.html web page.

Try this out yourself. This is a tasty dessert item that takes a little time to get a firm mental grip on.

#### ☛  $\searrow$ Hypertext Links to Global HTML files

You could also link from your page (HTML file) to any other page on the internet. To do this, you need to know the complete URL (Uniform Resource Locator) for that link. For instance, say I want a link on my page to Yahoo (which has a fine collection of other internet links). Yahoo's URL is: http://www.yahoo.com/ so for a link to Yahoo I would enter:

```
<A HREF="http://www.yahoo.com/">
A link to Yahoo</A>.
```
So when I click on 'A link to Yahoo', I get transported off to the Yahoo spot on the internet. Make sure and try this one out for yourself too.

Most WWW clients show the URL for your present location on the top portion of your screen. So if you write down URL's that you like, you can make your own home collection of interesting links.

#### ☛  $\searrow$ A Variety of Dessert Sprinkles

Centering Items on a Page <CENTER> . . . </CENTER>

Blockquotes: You can use <BLOCKQUOTE> . . . </BLOCKQUOTE> to make a page look more organized. Blockquote does a double indent which creates a simple border.

**Big and Small fonts:**  $\langle \text{BIG} \rangle$  creates a large font size which ends with  $\langle BIG \rangle$ .  $\langle SMALL \rangle$ creates a small font size which ends with  $\langle$  /SMALL $>$ . You can control the font size directly with <FONT  $SIZE=\# >$  which ends with  $\lt/$  FONT  $>$  or  $<$ BASEFONT SIZE= $#$ > where  $#$  is a number from 1 to 7 (default 3).

Comments: You can use <!-- Comment. --> to put comments into your HTML file that will not be displayed by the browser.

## Sending Email (Not Recommended)

Creates a link that sends you e-mail: <A HREF="mailto:email@iastate.edu"> Click here to send an e-mail. </A>

You can also add a preset subject line:  $\langle A HREF$ = "mailto:me@iastate.edu?Subject=hi"> Click here to send an e-mail. $\langle A \rangle$ 

### Linking to a Specific Point on a Page

A local document anchor identifies a specific webpage section:  $\langle A \rangle$  NAME="label"> $\langle A \rangle$ 

You can then link to that exact section from the same webpage by using:

<A HREF="#label">Link above to Section  $29. < /A>$ 

or you can also add the  $#$ label section to the end of a normal hypertext link to arrive at that exact section.

## A Final Note to Beginning HTML users

While you are using an Internet Browser, under 'View' pull down to 'Source'— to see the internal html workings of any page on the internet. So find an internet page that you like and 'View' that page to see how it is constructed.

To access your homepage next time you login to Project Vincent enter:

- 1. % cd
- 2. % cd WWW

## 3. % pico homepage.html

Examples from this class are available in the jastruss user directory of the Public Homepage Server:

## http://jastruss.public.iastate.edu/

## Using the Scanner in Durham 139

☛

 $\searrow$ 

One or more scanners are normally available in Durham 139. Prepare your images at 72 dots per inch. Once you have scanned in your graphic, save it as a JPG, PNG or GIF file with the proper suffix of .jpg, .png or .gif. Then to use that graphic on your Web page, you need to upload the file using FTP and place it in your WWW subdirectory.

The two main FTP programs in the labs are Fetch (Macintosh) and FileZilla (Windows). You can also use click-and-drag AFS to upload and download your files.

#### ☛  $\searrow$ Restoring Std. Homepage File

After class, to restore your homepage file back to how it originally started enter:

## % cp second.html homepage.html

#### ☛  $\searrow$ Creating A New HTML File

Using the copy (cp) command, you can also make new HTML files in your WWW subdirectory. For instance, if you would like to create a new HTML file named fire.html that is a copy of your homepage.html file you would enter:

## % cp homepage.html fire.html

or if you wanted a new file named water.html that was a copy of fire.html, you would enter:

## % cp fire.html water.html

You could then link to the new water.html file by using the following URL:

## NetID.public.iastate.edu/water.html

✟

## References

An online video version of this class is available on the Web at: http://css.ait.iastate.edu/Video/ and a Podcast version of this class is also available on iTunes. Simply search within iTunes for "Basic HTML" or go online to: http://css.ait.iastate.edu/Podcast/HTML/

The Bare Bones Guides to HTML is a great online source for HTML information: http://werbach.com/barebones/

Webmonkey - HTML Tutorial is another fine online source for HTML information: http://www.webmonkey.com/

Also HTML Goodies has a wealth of HTML and other related information: http://www.htmlgoodies.com/